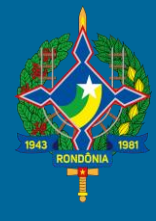

### **SEFIN-RO**

#### **Tribunal Administrativo de Tributos Estaduais - TATE**

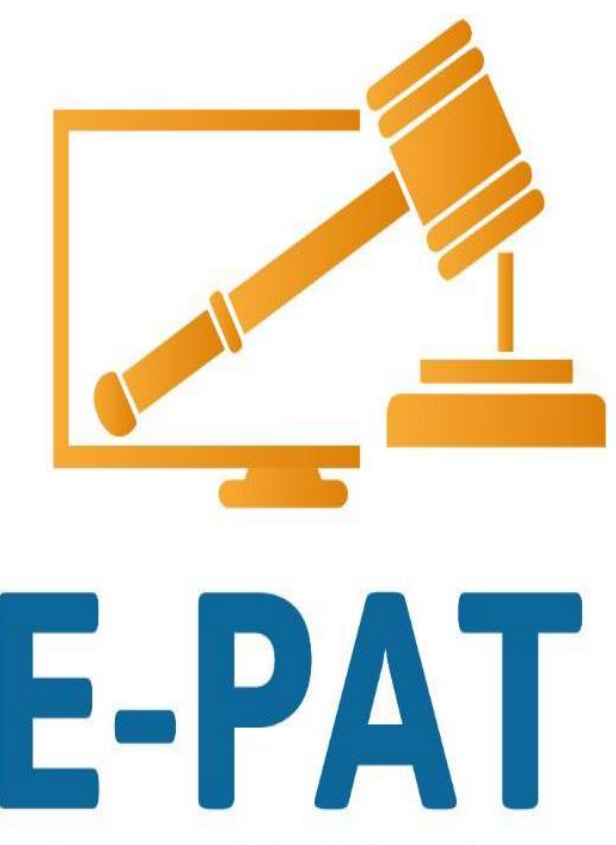

Processo Administrativo Tributário Eletrônico

#### **ELOGROUP**

m a r / 2 0 2 1

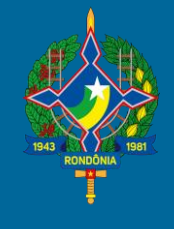

#### **SEFIN-RO**

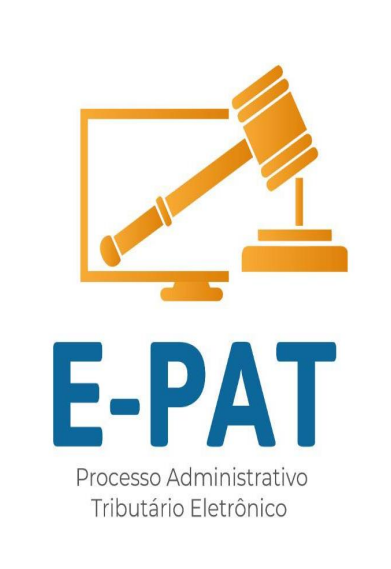

### **VÍDEO**

#### **Apresentar Defesa ou**

**Recursos** 

m a r / 2021

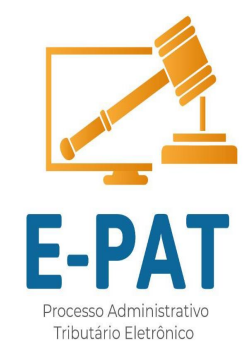

# Faça seu login

# Escolha quem irá representar

# Na tela inicial, no menu clique na opção: **Autos de infração**

# Na tela com a lista de autos escolha e clique no botão **APRESENTAR DEFESA/RECURSOS**

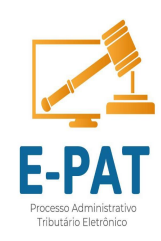

Lista de Processos de Auto de Infração

Aqui estão listados todos os processos relacionados a auto de infração.

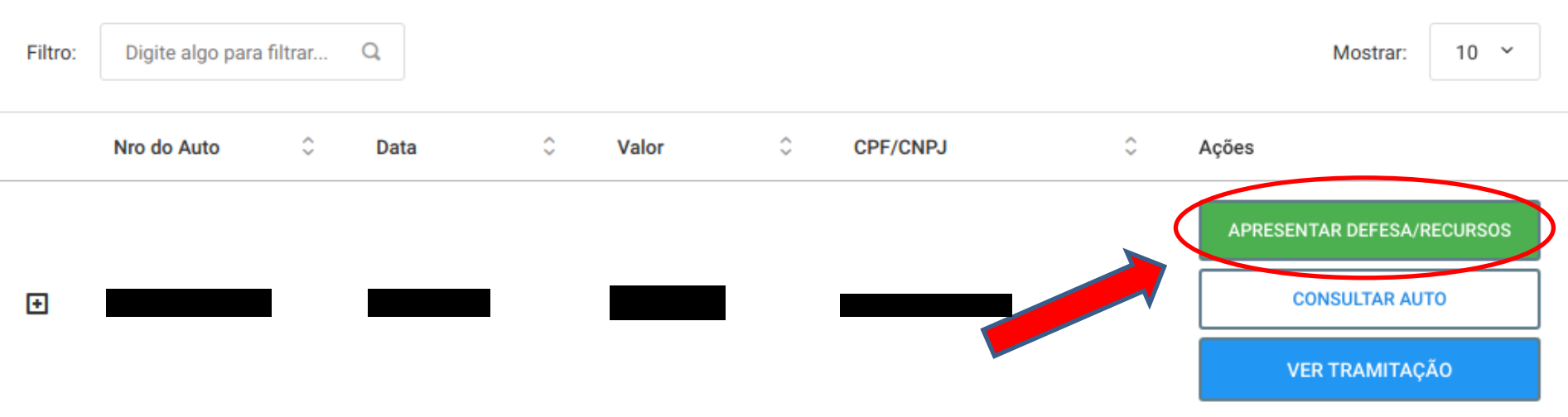

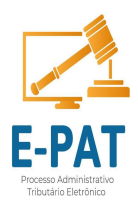

#### Início da Atividade **Apresentar Defesa** ciclo: 02  $\frac{1}{11}$  15/03/2021  $\mathbf{a}$  $\boldsymbol{\mathcal{N}}$ ō  $\rightarrow$ e-PAT (\*) Campos de preenchimento obrigatório. Nº do Auto Data da Lavratura DFE/DSF - Número DFE/DSF - Tipo 24/06/2020 Local da Lavratura O auto de infração foi lavrado em posto fiscal? Posto Fiscal Vilhena - RO Sim Sujeito Passivo UF Município ROLIM DE MOURA **RO** Inscrição Estadual Imposto CNPJ/CPF  $0,00$

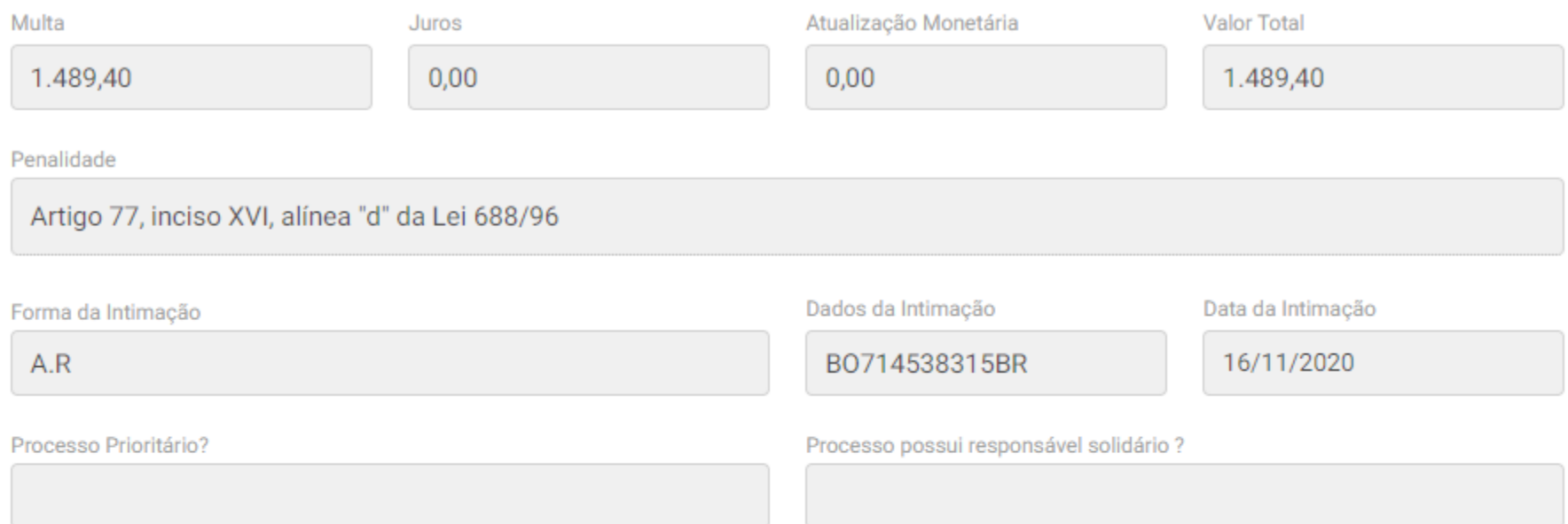

#### Situação do Pagamento

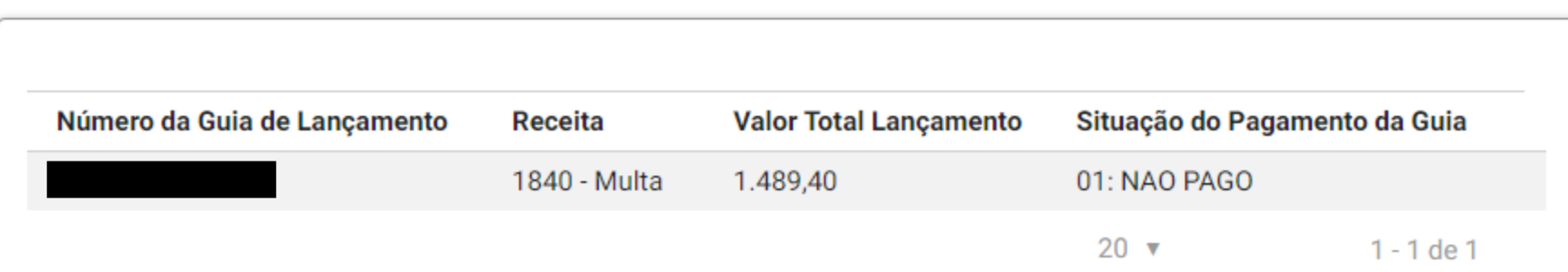

## No agrupador Dados da Defesa, marque **Apresentar Defesa Total**

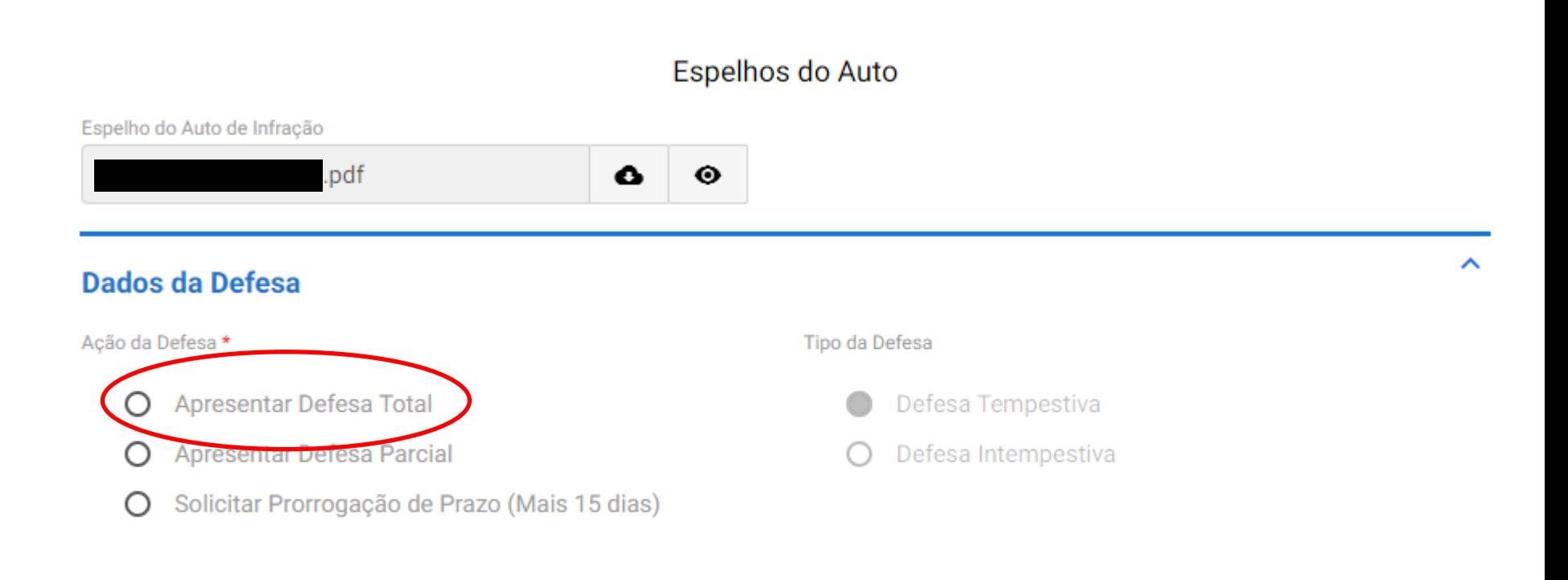

Prazo para encerramento do pedido de defesa (Dias)

## Após, clique no campo **Volume da Defesa**  Localize o arquivo que deseja anexar ao processo.

### Descreva o conteúdo do arquivo e clique em **Adicionar Dados na Tabela.**

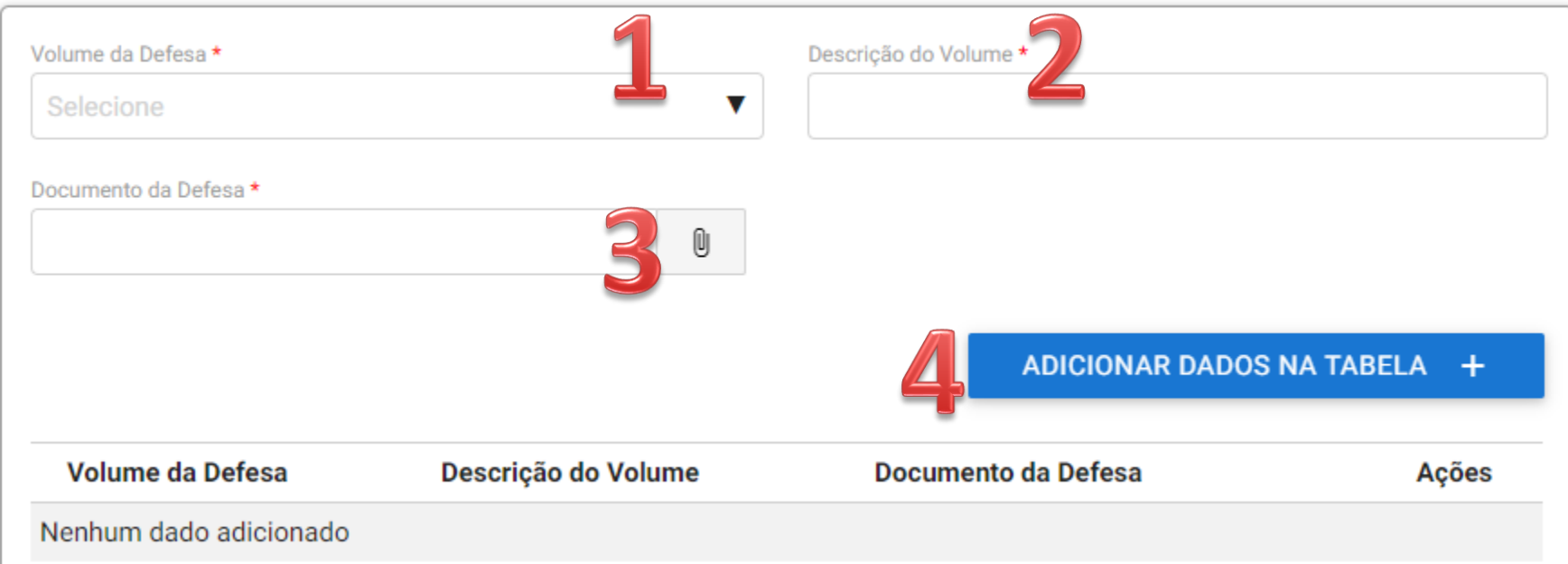

#### **ATENÇÃO**: a peça da defesa deve ser juntada no formato PDF!

Repita essa operação para inserir o próximo arquivo da defesa se existir. Poderão ser anexados até 50 arquivos. O sistema aceita arquivos do tipo pdf, docx, xlsx, ppt, jpeg entre outros.

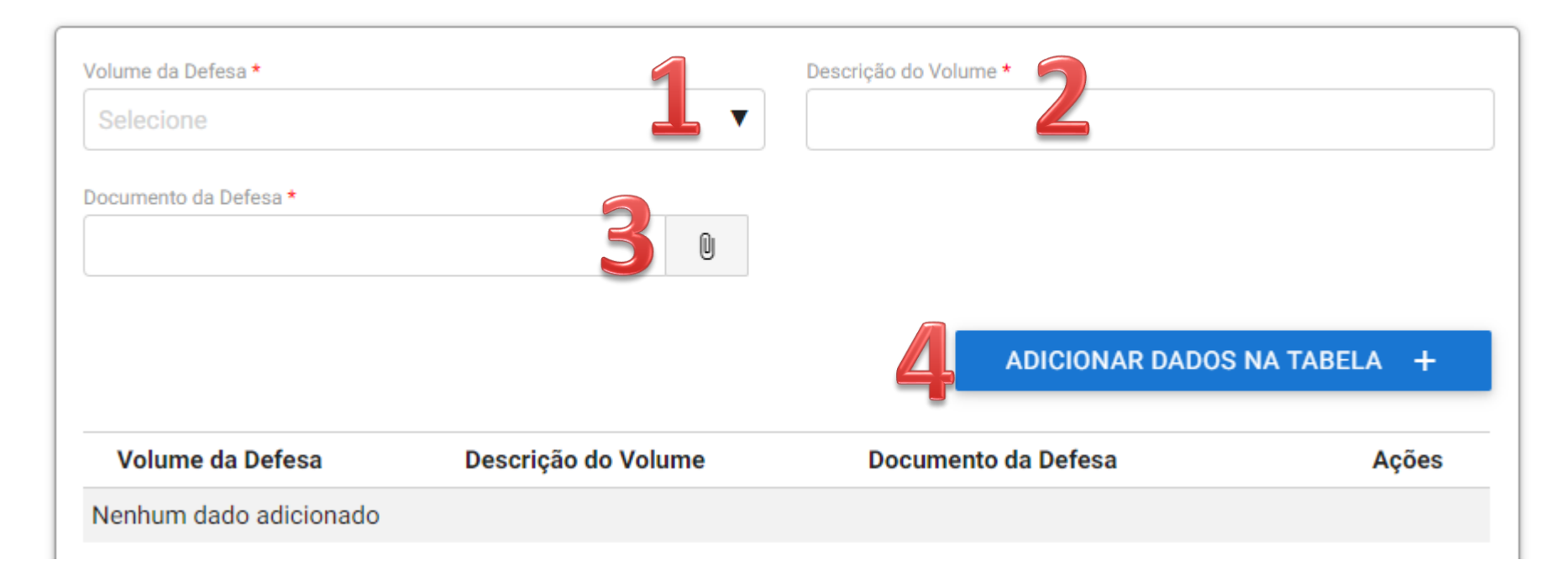

Após, no agrupador **Informações de Contato** Preencha os campos obrigatórios, indicados por \* Preencha com email válido, pois o sistema irá avisar por email quando houver tramitação do processo.

#### **Informações de Contato**

Neste ato, perante a Secretaria Estadual de Finanças - SEFIN, concordo em receber a notificação eletrônica deste processo em Domicílio Tributário Eletrônico - DET e em caso de impossibilidade, declaro como endereço de correspondência, nos termos do art. 127 do Código Tributário Nacional qualquer um dos abaixos indicados:

#### E-mail  $\star$

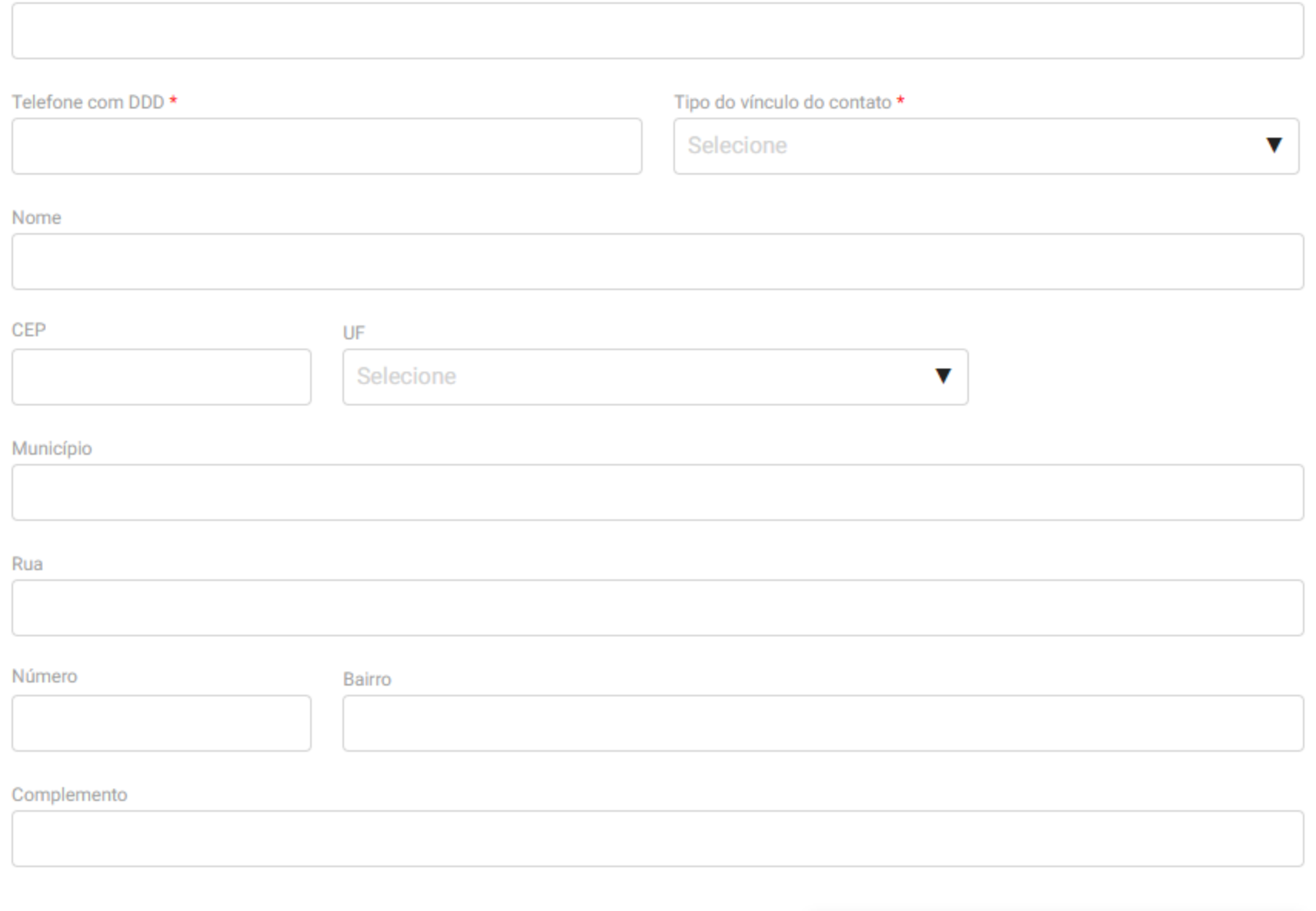

### Depois de inserir as informações de contato, Clique em **Adicionar Dados na Tabela.**

Complemento **ADICIONAR DADOS NA TABELA**  $+$ E-mail Telefone com DDD Tipo do vínculo do contato Nome **UF** Ações **CEP** @gm ī  $(69)$ Sócio **RO** ail.com ь  $20 \sqrt{ }$  $1 - 1$  de  $1$ 

Na sequência, marque o check box: Sim, concordo com os termos do sistema E-PAT. Após, o sistema irá gerar o protocolo que poderá ser baixado clicando em cima do nome do arquivo.

Declaro estar ciente que: I - Ao questionar integralmente o presente lancamento de ofício, se no futuro houver o pagamento/parcelamento do imposto ou da multa, estará caracterizada a confissão de dívida, resultando na desistência do presente recurso administrativo; Il - As intimações das decisões serão expedidas exclusivamente pelo Domicílio Eletrônico Tributário - DET do contribuinte, sempre que o mesmo estiver com a sua Inscrição Estadual Ativa. Neste ato, perante a Secretaria Estadual de Finanças - SEFIN, concordo em receber a notificação eletrônica deste processo em Domicílio Tributário Eletrônico - DET e em caso de impossibilidade, declaro como endereço de correspondência, nos termos do art. 127 do Código Tributário Nacional qualquer um dos indicados no campo de contatos.

Sim, concordo com os termos do sistema E-PAT. \*

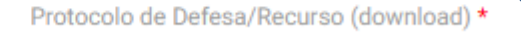

PROTOCOLO-DE-RECEBIMENTO-DE-DEFESA-T

### Clique em **Avançar** para enviar a Defesa/Recurso ao Tribunal Administrativo de Tributos Estaduais – TATE.

Se não clicar no botão **Avançar**, a defesa não será recebida pela SEFIN-RO e o protocolo gerado será cancelado em 24hs.

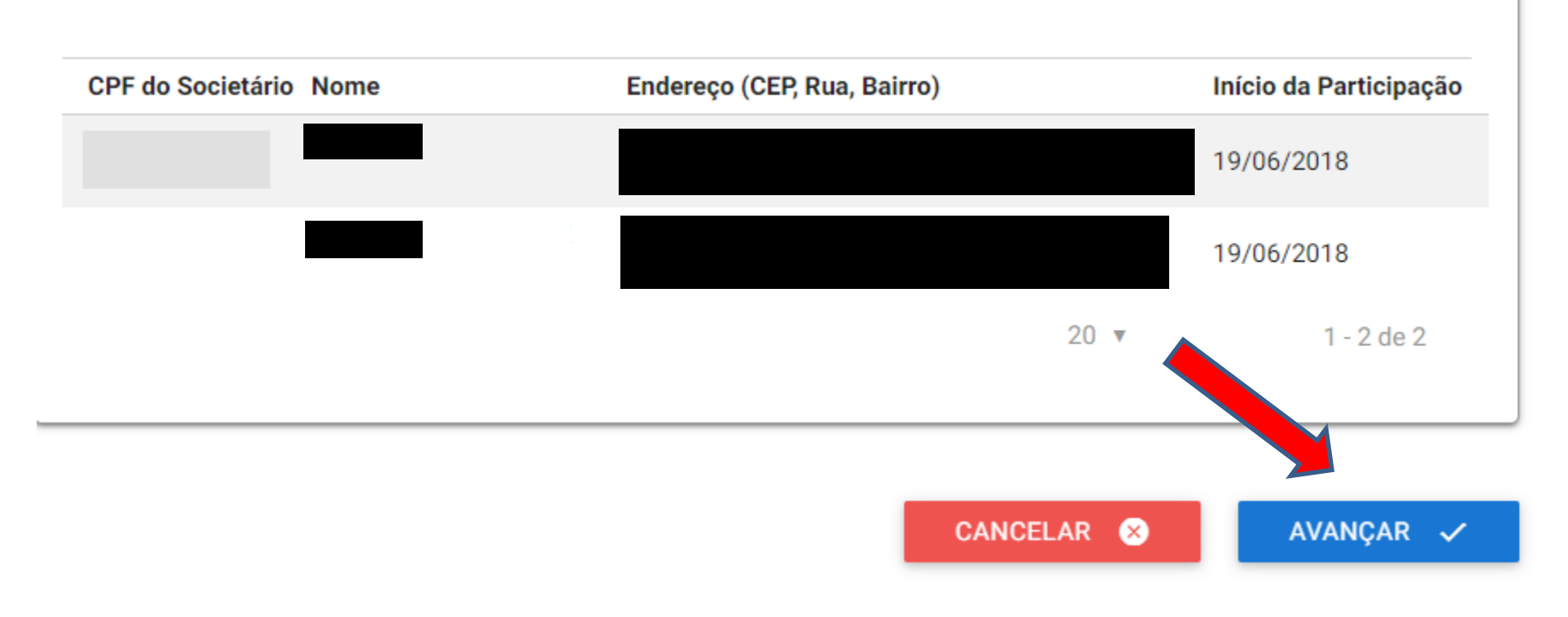

### Após ter clicado em Avançar na tela anterior, você verá uma tela semelhante a essa. Pronto, sua Defesa/Recurso foi apresentado com sucesso!

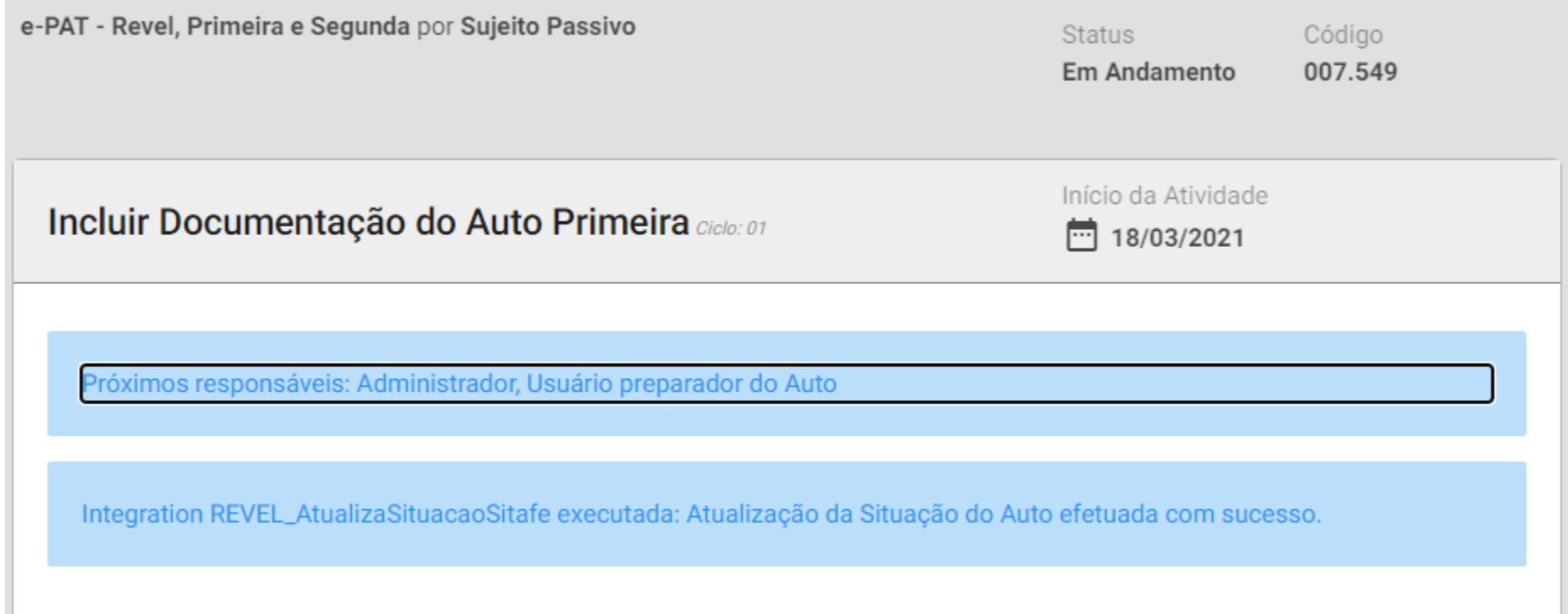

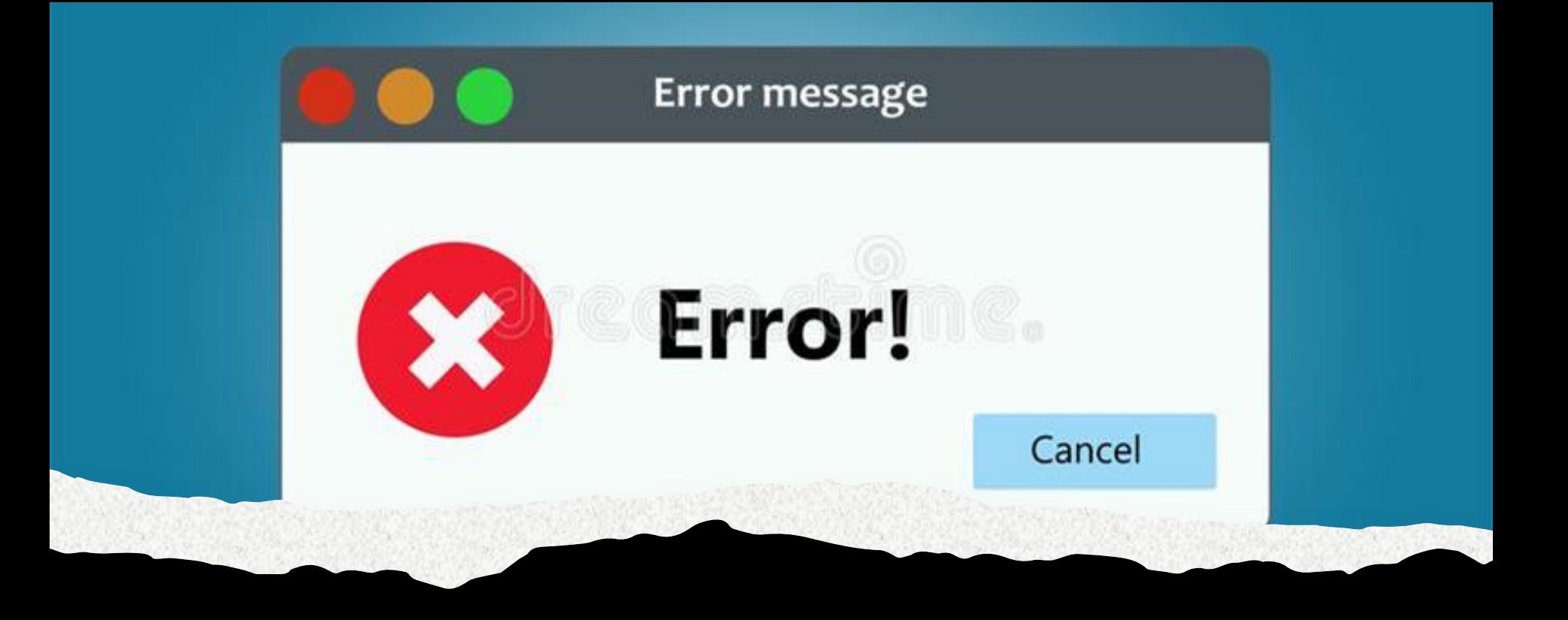

Em caso de ERROS do sistema

- Informe pelo email:  $\bullet$
- Também pelo telefone  $\bullet$ (69) - 3211-6100 ramal 1719

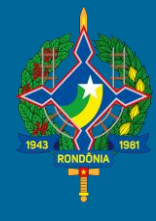

### **SEFIN-RO**

#### **Tribunal Administrativo de Tributos Estaduais - TATE**

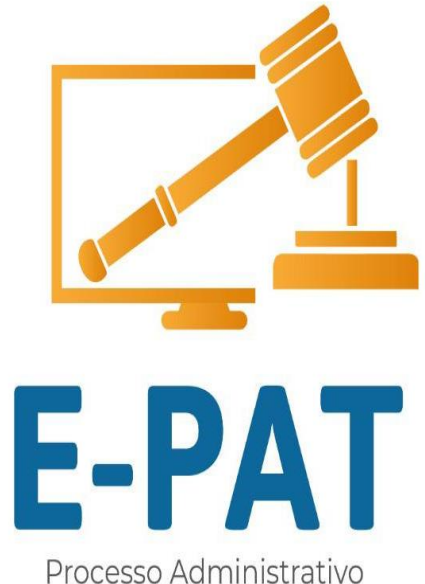

Tributário Eletrônico

# **FIM**

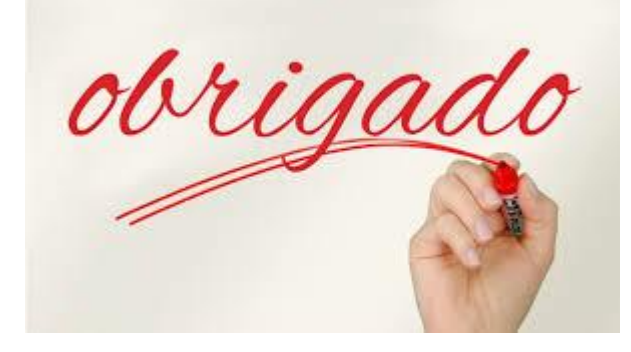